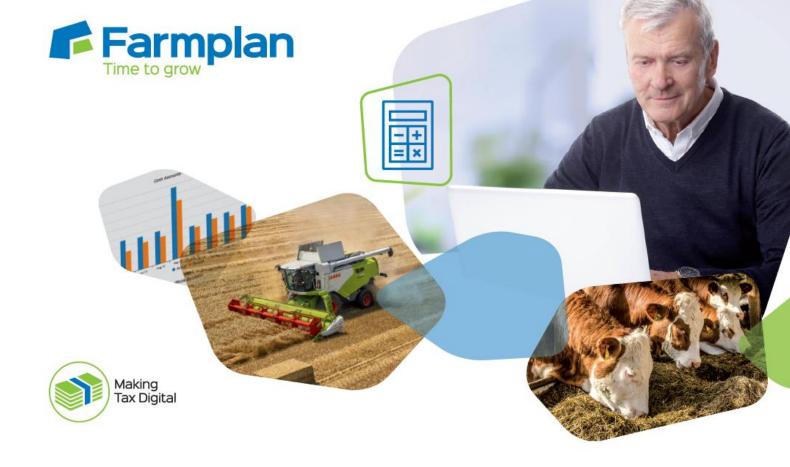

# **Cash Focus**

**Getting Started Guide** 

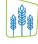

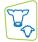

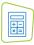

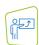

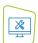

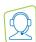

# **CONTENTS**

| Section 1: Getting Started             | 4  |
|----------------------------------------|----|
| Training                               | 4  |
| Help Notes                             |    |
| Farmplan Support Line – 01594 545022   |    |
| Farmplan Website – www.farmplan.co.uk  |    |
| Farmplan Messages                      | 5  |
| Section 2: Installation Instructions   | 6  |
| Section 3: Security and Licensing      | 7  |
| To licence your data via the Internet  | 7  |
| To licence your data manually          |    |
| Licence messages                       |    |
| To renew your licence                  |    |
| Section 4: The Home Page               |    |
| Messaging                              |    |
| Cash Accounts                          |    |
| Office Accounts                        |    |
| Daybook                                | 12 |
| Items Inspector                        | 13 |
| Section 5: Printing/Previewing Reports | 14 |
| Section 6: Create your own Business    | 15 |
| Section 7: Set up Business Structure   | 18 |
| Set up Business Details                | 18 |
| Autosetup                              | 19 |
| Set up Heading Codes                   | 20 |
| Set up Searchcodes                     | 21 |
| Set up Customers & Suppliers           | 21 |
| Set up Banks                           | 22 |
| Set up VAT Details                     | 22 |
| VAT Rates                              | 23 |

|   | R&C Details                                     | 23 |
|---|-------------------------------------------------|----|
|   | MTD Settings                                    | 23 |
|   | Set up Opening Balances                         | 24 |
| ( | Section 8: Data Entry                           | 25 |
|   | How to enter a Cash Analysis Payment or Receipt | 26 |
|   | Entering VAT Payments & Receipts                | 28 |
|   | Repeating Transactions                          | 29 |
|   | Create Repeating Entries                        | 30 |
|   | Process 'Automatic' Entries                     | 31 |
|   | Process 'Regular with Edit' entries             | 31 |
|   | Process 'On Demand' entries                     | 32 |
|   | Use/Create Templates - from Data Entry screens  | 33 |
|   | Entering Bank Reconciliation                    | 35 |
|   | Closing VAT Period                              | 36 |
| ( | Section 9: Back Up & Restore                    | 37 |
|   | Private Web Backups                             | 37 |
|   | Local Backups                                   | 39 |
|   | Other Web Backups                               | 40 |
|   | Third Party Slots                               | 40 |

# **Section 1: Getting Started**

This "Quick Start Guide" is designed as an initial getting started guide to the Farmplan Cash Focus program to help you through the first stages of using the program. Please take time to look through our Demonstration Data and plan your own set up carefully so that you get the most out of the program and your own information.

For more detailed instruction we have a number of other solutions to help you get the most out of the program.

### **Training**

There is no substitute for personalised one-to-one training. We have a number of Farmplan trainers around the country and we can arrange for someone, who is local to you, to visit you for a half or full day at your business. We would recommend that two half day sessions are always more effective than one whole day as learning a new computer program takes a lot of concentration. The ideal solution is one half day session to plan the initial setup and to get you going, followed up with another half day a few weeks later to answer your questions.

If you would prefer you can come to our offices in Ross on Wye, Herefordshire or we can 'log' onto your computer remotely and talk you through the training via the phone.

## **Help Notes**

Every screen within the program has a 'Help' button at the bottom.

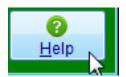

Clicking on this button will take you to detailed instructions of exactly what you should be entering on this screen. For a more detailed view of the whole Help text go to the menu option **Help** - **Contents**.

## Farmplan Support Line - 01594 545022

We have a dedicated customer support line available on **01594 545022**. It is manned from 9am to 5pm, Monday to Friday, by a number of experienced staff who can talk you through any queries that you may have about the program. Please have your customer number to hand before you phone – if you are not sure what it is, go to **Help – About** within the program.

Alternatively, email us with your question and customer number to <a href="mailto:support@farmplan.co.uk">support@farmplan.co.uk</a> and we will respond as soon as possible. Our email box is checked regularly throughout the working day.

# Farmplan Website – www.farmplan.co.uk

Keep an eye on our website for news and answers to frequently asked questions. Click on the 'Online Support Centre' button from the Home Page of the program to be taken directly to the support area. You may be asked to enter your email address and Farmplan customer number.

## **Farmplan Messages**

We will also send you an electronic message via the program or email you if we have any important news that we feel that you should know about urgently – for example new updates to the program or changes in legislation, such as the VAT rate changes, so make sure that our emails are not blocked as spam.

# **Section 2: Installation Instructions**

\*Windows™ 7, Windows™ 8 and Windows™ 10

| • | The option to download and install the latest version of the program can be found under the <b>Business &amp; accounts</b> heading in the Support area of the Farmplan website ( <a href="www.farmplan.co.uk/support">www.farmplan.co.uk/support</a> ). You will need your customer number.                                                                 |  |
|---|----------------------------------------------------------------------------------------------------|--|
| • | Follow the on-screen instructions to ' <b>Download Program Now'</b> . The exact procedure will vary according to the version of Windows and browser that you use but just follow the instructions on the screen. You will download a file called <b>setup.exe</b> , supplied by Reed Business Information (our parent company), which should then be 'Run'. |  |
| • | If Windows SmartScreen (a warning message) appears to block the installation, click on <b>More Information</b> and then <b>Run Anyway</b> .                                                                                                    |  |
| • | A black box will appear on your screen during the installation. Ignore it $-$ it will disappear when the installation is complete.                                                                                                    |  |
| • | When the installation is complete you will see a confirmation message. Click on 'OK'. You can now use the program.                                                                                                    |  |

If you have any problems installing the program, please read the document available from the **Download** screen by following the link called 'Having Problems Installing?' for more details.

<sup>\*</sup>Please note – Windows 7 will not be supported by Microsoft from January 2020. Future versions of Business Manager will not install onto Windows 7 machines after this date. Please contact Farmplan to discuss upgrading your PC if this is applicable.

# **Section 3: Security and Licensing**

When you first go into the program, it will say 'Unregistered' at the top of the screen and will be displaying the Farmplan Demonstration Data.

## To licence your data via the Internet

Go to the File Menu - Licence and enter your details. For example: -

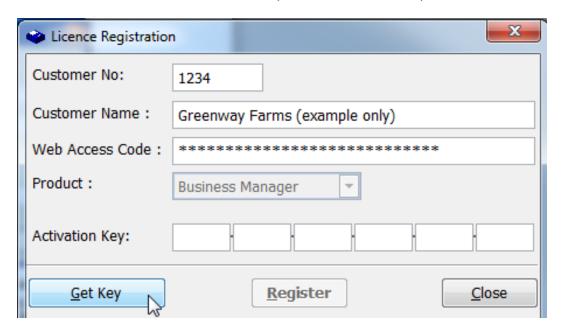

Click on the '**Get Key'** button which will have been activated, to instruct the program to look for your licence details using an internet link. Once the Activation Key has been filled in, click on '**Register**'.

You will get a message saying **Cash Focus has been registered successfully** – click OK.

Click **Close** and it will take you back into the program.

**IMPORTANT** – Please keep the Web Access Code details safe and only give them to authorised users. Any computer licensed with this unique combination of Customer Details will be able to access your Farmplan licence details, messages and any Web backups that you make.

For security reasons, if you lose this Web Access Code or you wish it to be changed for any reason we will supply a replacement via the post only. We will require written authorisation and will only send it to the person named on our records as your business's main contact.

## To licence your data manually

If you do not have an internet connection you will need to enter the Activation Key manually.

Enter your Customer Number and Name as above but enter the Activation Key instead of the Web Access Code. If you have not been given the Activation Key details please contact Farmplan on 01594 545022.

## Licence messages

You will receive messages when you start to approach your support contract renewal date, which will be displayed when you go into the program. For example: -

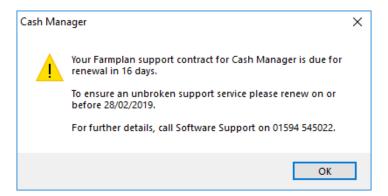

## To renew your licence

Once your support contract has been renewed, we will send you an electronic message to tell you that your new Activation Key is ready. Go back to the option **File – Licence** and just click on '**Get Key**'. If you do not have an internet access on this computer please contact us a few days after payment and we will give you the new Activation Key to be entered manually.

**NB** If your support contract has expired and you have not yet entered your updated licence details, **you will still be able to continue to use this version of the program** but you will not be able to load any future updates of Cash Focus until it has been reactivated.

The ability to submit VAT via MTD and close VAT periods is only available to users with a current support contract.

**Please note** that you are NOT eligible for telephone advice or data fixes after this date if your old support contract has expired and has not been renewed.

# **Section 4: The Home Page**

The **Home Page** provides you with easy navigation through the program. From the home page you can click on any of the options from the side bar on the front screen and they will take you to the relevant section.

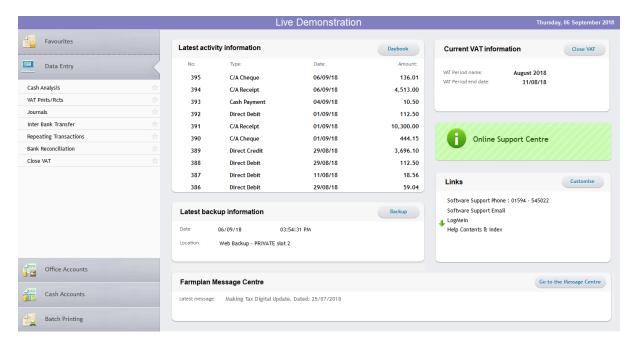

Alternatively use the **Tool Bar**. Click on the arrows to scroll through the options available.

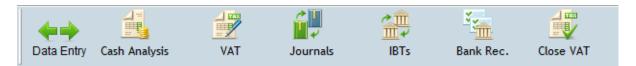

You can also access all options from the **Menus** at the top of the screen.

Before you start setting up your own data we recommend that you spend some time investigating the options available from the **Home Page** using the Farmplan Demonstration data to see how a complete set of data can be interrogated.

It is important that you take some time to plan the type of information that you wish to get out of the program relating to your own business, as this will affect how you set up your coding structure.

The exact options available through the **Home Page** will depend on the level of operation of the program.

### Messaging

Farmplan can send electronic messages directly to you via the program. For example, we will tell you when a new version of the program is available or that you have an updated licence. In addition we pass on handy hints and tips, warn you of important news such as VAT rate changes or remind you of local training seminars.

If there is a new outstanding message, you will see a reminder when you go into the program and a summary of the newest message is displayed.

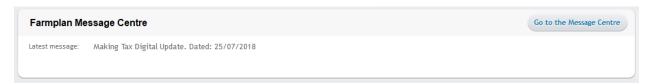

To read your messages, click on the 'Go to the Message Centre' to go to the list of messages:

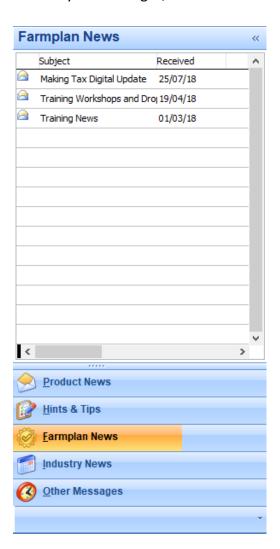

To <u>read</u> a message, click on the subject to display it on the right hand side of the screen.

<u>Right-click</u> on the message subject to bring up the following menu:

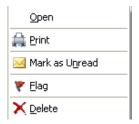

<u>Open</u> (or double click) to display the message in a new screen so that you can save it or email it.

Use the **Flag** to highlight important messages.

<u>Delete</u> – will remove the message from being displayed on your computer.

**Click** on the column headings to sort messages.

### **Cash Accounts**

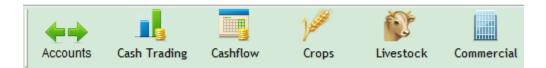

For the majority of farming businesses cashflow management is vital. All levels of the program incorporate Cash Accounts, both for a 12 month cashflow and for monitoring against a budget (cash trading) to show the projected cashflow that may be anticipated by the end of the financial year. The figures on any of the cashflow reports are calculated from the payment date of each entry.

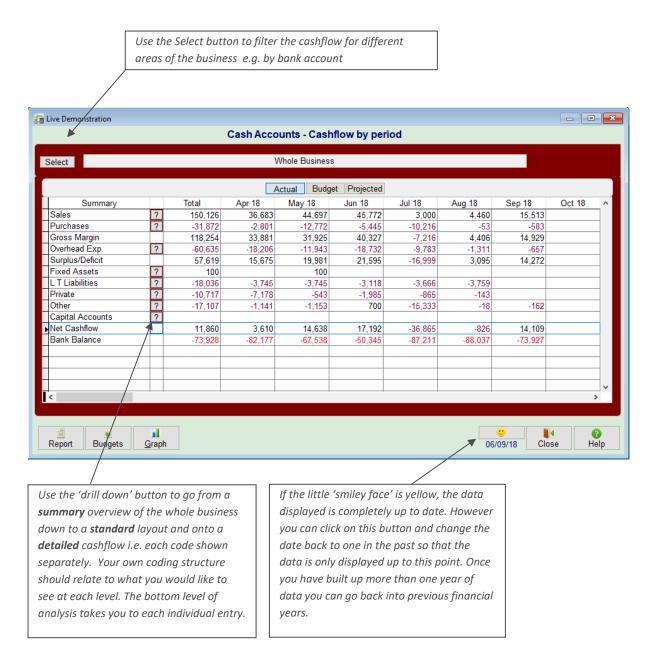

#### **Office Accounts**

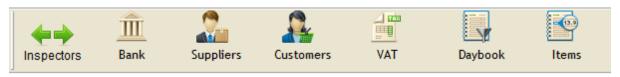

This set of reports will allow a detailed investigation of all areas of the accounts in order to verify the figures entered and to carry out all the routine procedures required in the farm office. This is the section where most everyday searching for information takes place.

Of particular importance is the **Daybook** which allows the inspection of all entries made to the Cash Focus program regardless of type or date and the **Items Inspector** which lets you interrogate your data by a wide range of filters.

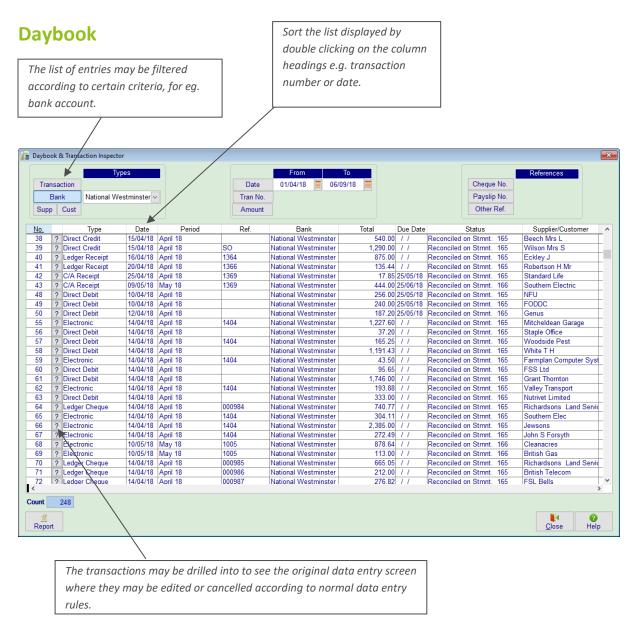

## **Items Inspector**

The Items Inspector option is a powerful tool for identifying areas of interest within your accounts. For example 'How much have I spent on machinery repairs this year?' or 'What have I bought from the supplier, Fred Bloggs, in the last 3 years?' It allows items to be filtered and grouped from all the entries made to the program and is the bottom level of drill down of many other reports.

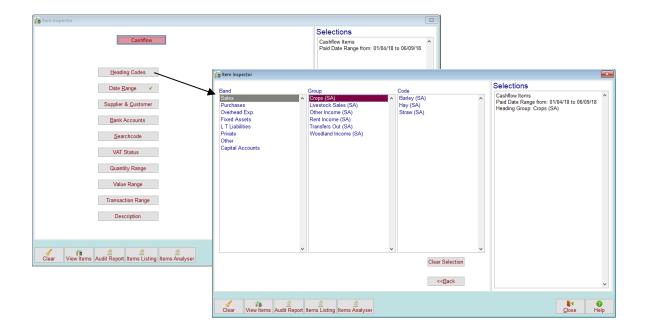

Click on the section that you wish to use to filter your data. This will take you to a secondary screen. From here you select the exact level or combination of codes that you wish to interrogate. Having made your selection you will see it listed on the right hand side of the screen. That button will now have a  $\checkmark$  against it to show that it has been used. Remove the selection by clicking on the  $\checkmark$ .

**View Items** – this report button will give you a list of the items that fall into the selection, and can be analysed further by drilling down to the original entry.

**Audit Report/Items Listing** – these reports displays the same items sorted by heading code. These reports have slightly different layouts – the best layout will depend on the reason for the report and the filters made.

**Items Analyser** – to produce personalised reports in the form of a customised table.

# **Section 5: Printing/Previewing Reports**

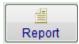

Throughout the program you will see a Report button at the bottom of the screen that allows you to produce a report – either on the screen or on paper.

This will normally take you to the Report Publisher Screen:

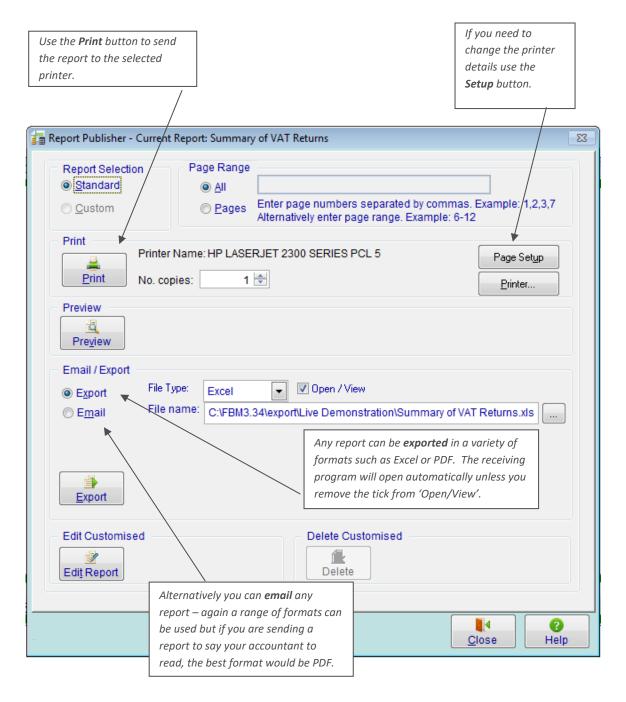

# **Section 6: Create your own Business**

Take the option File - Select Business...

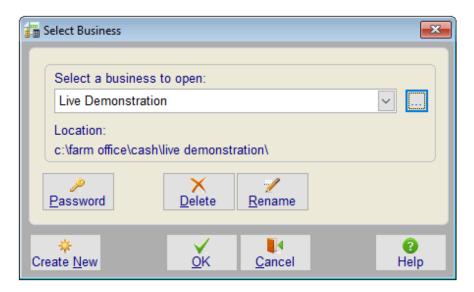

- Click Create New
- Complete the following screens, clicking on **Next** to move onto the next stage:

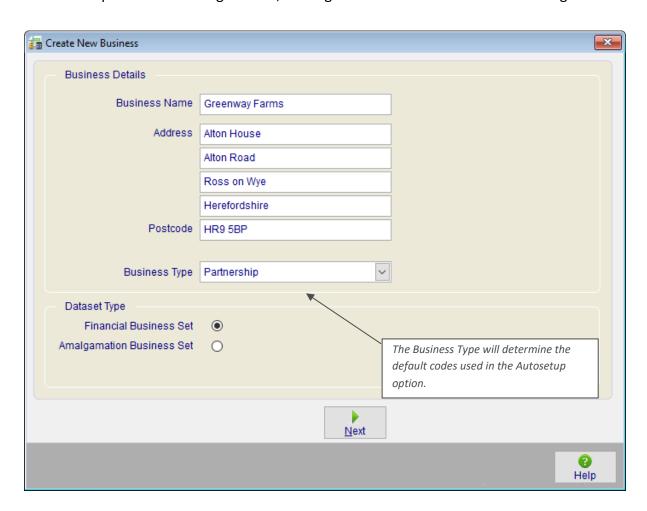

### **Year Start Date**

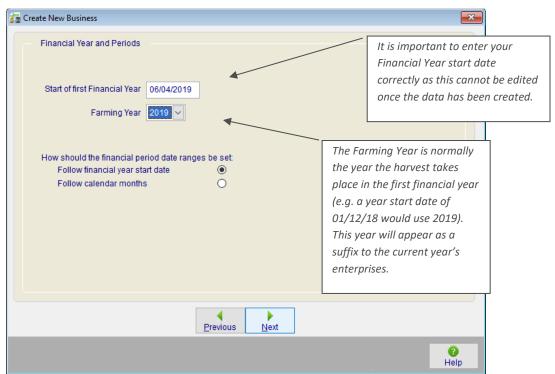

### **Bank Details**

Enter the name of your main bank account here; you will get the chance to add more bank accounts later.

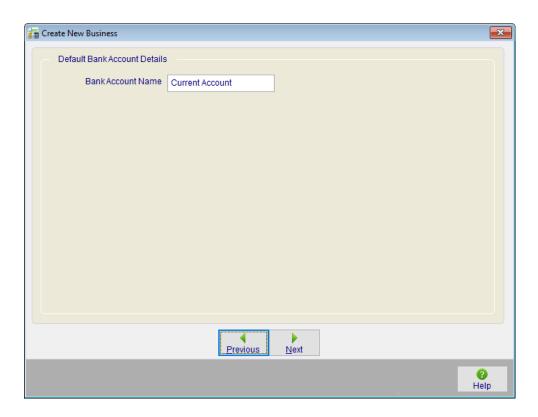

### **VAT Details**

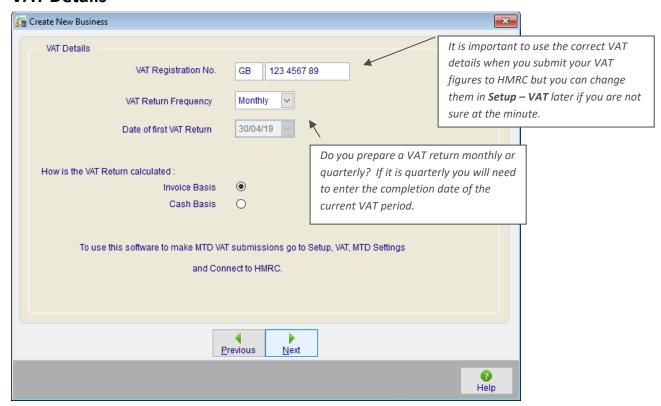

#### **Password**

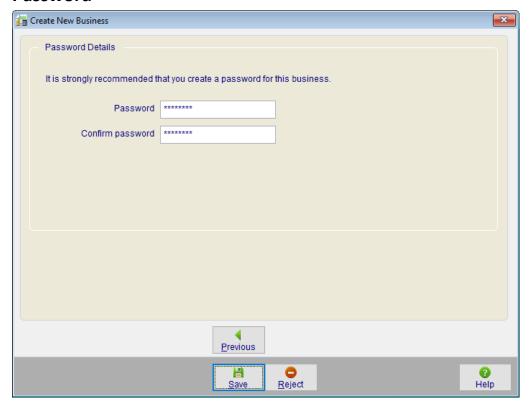

When you have completed all the screens, click on **Save** to create your new Business.

# **Section 7: Set up Business Structure**

Click on **Setup** on top menu bar. You can set up the business structure by working through each option on the list.

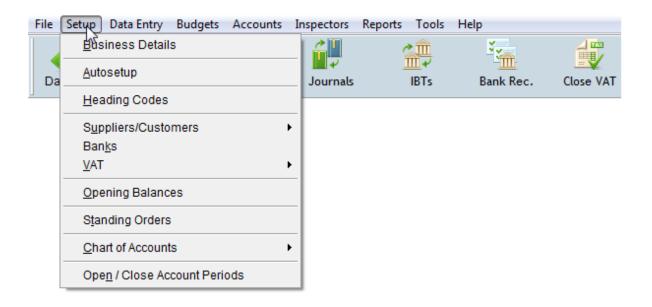

## **Set up Business Details**

• Click on **Business Details** – Enter your Business information on this screen and **Save**.

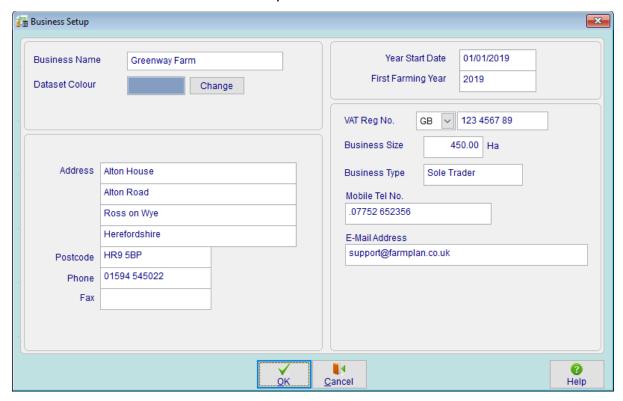

### **Autosetup**

The **Autosetup** option is designed to allow you to quickly set up the initial framework of the business by using a pre-designed coding structure based on your business type.

This makes setting up the business both quick and efficient. It is also very flexible; once the basic skeleton of the system has been established, any area may be easily amended or added to as required.

**Please note** enterprise costings themselves are not available at Cash Focus level but this option will help you design an appropriate coding structure.

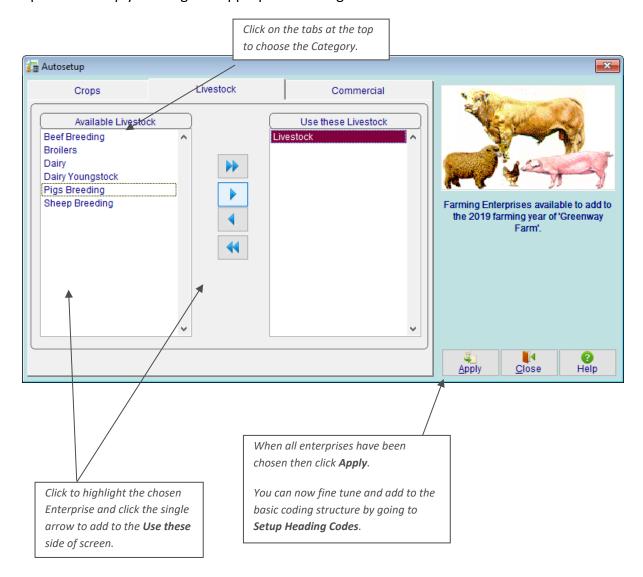

To keep things simple there are generic Arable and Livestock enterprises with most of the codes that you will need. If you have a non-farming business use the enterprise called General Template in the **Commercial** section to get a range of overhead and balance sheet codes suitable for any business.

## **Set up Heading Codes**

Heading codes are the individual cost centres of the business where information will be posted to, and subsequently reported on. They are equivalent to the column headings in a manual cashbook.

The tiered colour coded structure forms the basis of the accounts and will be reflected throughout the reports:

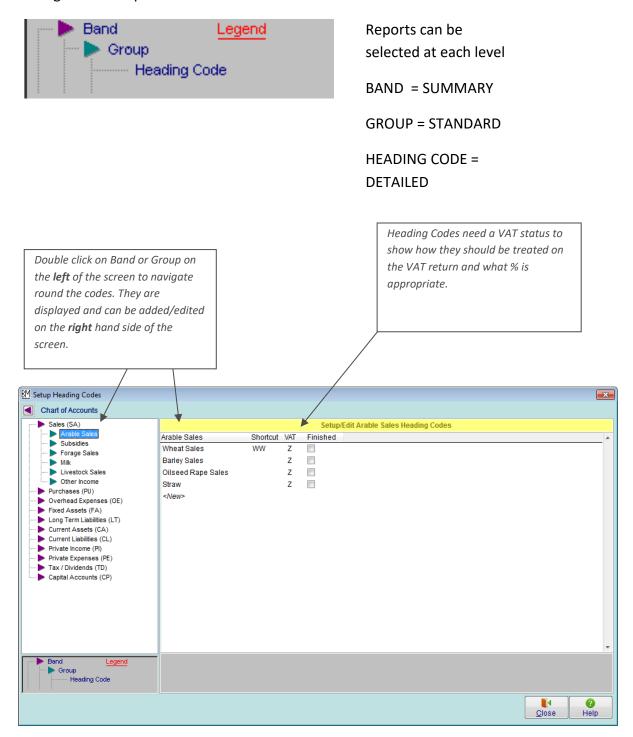

## **Set up Searchcodes**

Searchcodes are an additional means of identifying and reporting on specific areas of the business, for example individual properties, specific projects, enterprises or machinery

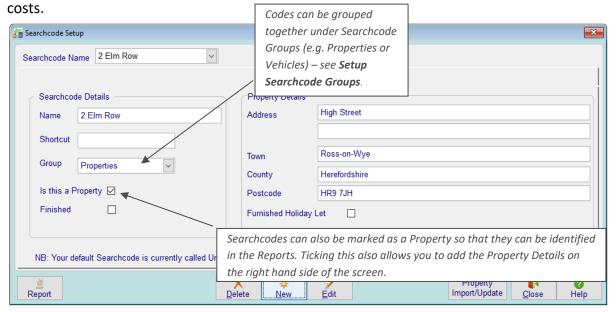

## **Set up Customers & Suppliers**

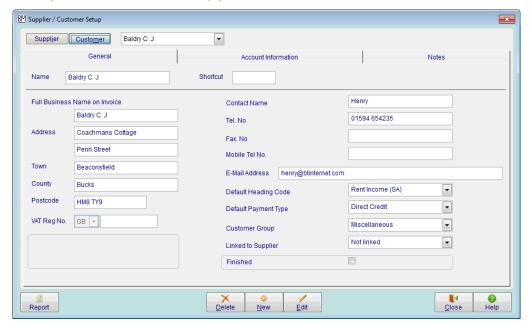

**NB** – The minimum amount of information required is the customer or supplier name.

You may wish to group your suppliers and customers for reporting purposes – See **Setup – Supplier/Customer Groups**.

Suppliers and customers can also be set up as you go along from the data entry screens.

## **Set up Banks**

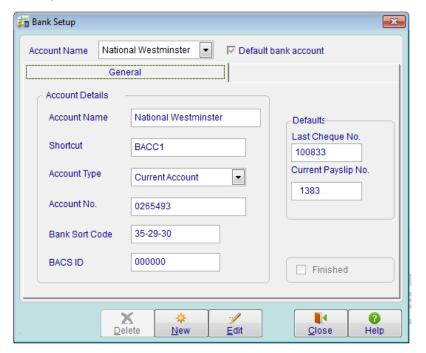

Make sure that you set up each bank account that you have, including the petty cash tin.

23

## **Set up VAT Details**

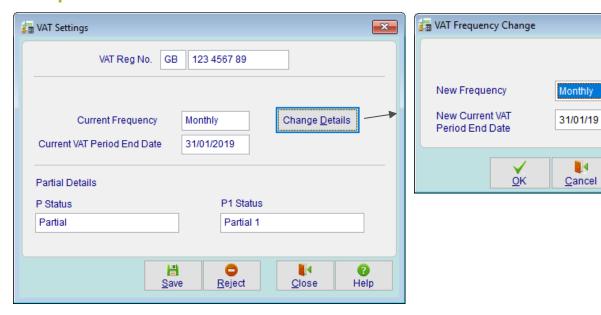

You may need to specify that your VAT is calculated quarterly rather than monthly and the end date of the current quarter.

#### **VAT Rates**

This section should not normally need changing, as this will be set to the correct defaults rates at time of supplying the software. (However they can be changed if VAT rates need editing in the future).

#### **R&C** Details

You only need to enter the contact and bank details of HMRC if you will be printing cheques to HMRC or paying them using electronic banking.

## **MTD Settings**

If you have not used Making Tax Digital (MTD) for VAT before, you must register with HMRC for this service. Go to <a href="www.gov.uk/">www.gov.uk/</a> and search for **Use software to submit your VAT Returns.** Follow the instructions on the screen. After you have signed up, it may take up to 72 hours to receive the confirmation that you are ready to go.

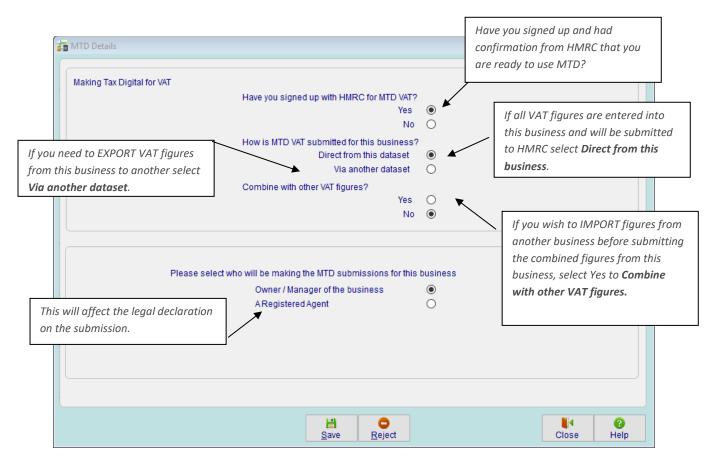

Once the options have been selected click **Save**, then click on the **Connect to HMRC** button.

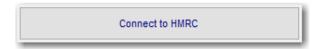

You will then be taken through the HMRC connection process where you will be asked to enter your User ID and Password. You should 'Grant Authority' for Farmplan Business Manager to interact with HMRC.

This should be done on every machine that accesses this business where the user is authorised to make VAT submissions.

Agents - you will need to create an Agent Services Account (ASA) with HMRC, if you do not have one already, and link this to your clients. Go to <a href="https://www.gov.uk">www.gov.uk</a> and search for Agents: use software to submit VAT Returns.

## **Set up Opening Balances**

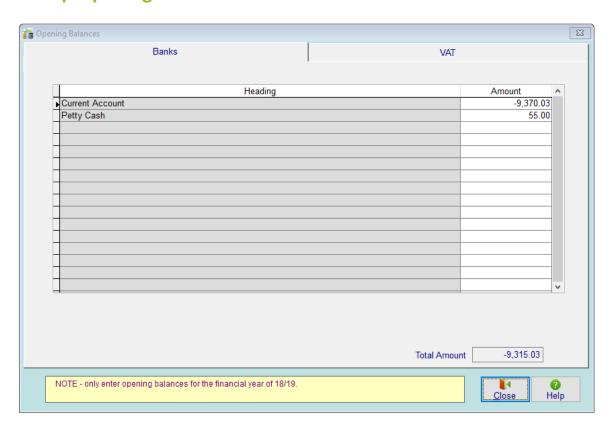

The opening **bank balance** should be the opening cashbook balance i.e. take the bank statement balance and add back all unreconciled cheques and receipts to give the true bank balance.

If a bank account is overdrawn do not forget to put a –ve sign in front of the figure.

The VAT balance is the balance owed to or from HMRC at the beginning of the year.

# **Section 8: Data Entry**

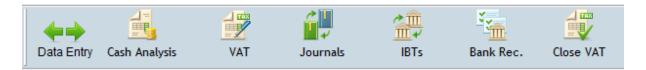

Farmplan's financial software is designed for easy data entry. Any data you input can be viewed at a later date.

You only need to enter a piece of data once. The software can then use the information to produce the calculations and reports you require.

The main pieces of data that people enter into the system are cash analysis transactions. This data forms the basis of all the reports that are produced by the system.

## **How to enter a Cash Analysis Payment or Receipt**

- Click on Cash Analysis
- Select Cash Analysis Payment or Receipt

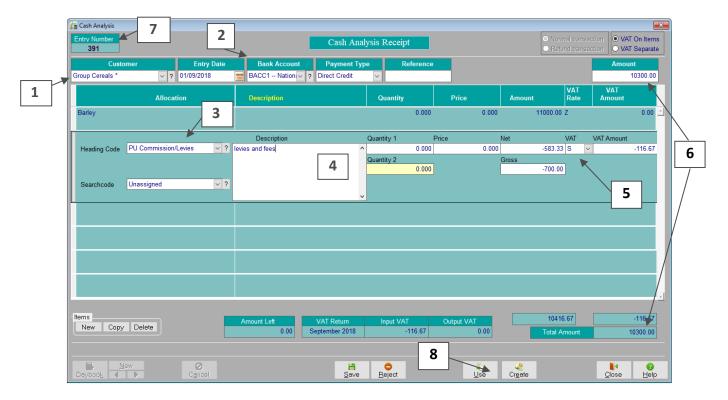

- **1. Customer/Supplier** Select the customer (or supplier) from the drop down list. Use the ? to enter a new one.
- **2. Transaction Details** Enter the receipt details e.g. date paid, bank account, type (e.g. cheque or direct credit/debit) and the total amount that will affect your bank account.
- **3.** Coding Allocate the items on the invoice by selecting a Heading code from the drop down list.
- **4. Description** Make sure that you enter a meaningful description so that you or your accountant can identify this at a later date.
- **5. VAT** The program knows the default VAT rate from the Heading Code selected. If the '**S**' (Standard) code is selected the program will automatically calculate the VAT at the current rate. You can change this if required.

- **6. Totals** You can enter as many different lines as you need. When the Total Amount at the bottom of the screen equals the Amount you entered at the top, you have completed this entry.
- **7. Entry Number** The program will generate an Entry Number (top left of the screen). We recommend that you write this on the invoice so that you and your accountant can cross reference it to the computer.
- **8. Data Entry Templates** This is a very useful tool available within the data entry options that will speed up data entry and allow you to be consistent with your coding for similar entries. For more details click on the **Help** button and follow the instructions.

# **Entering VAT Payments & Receipts**

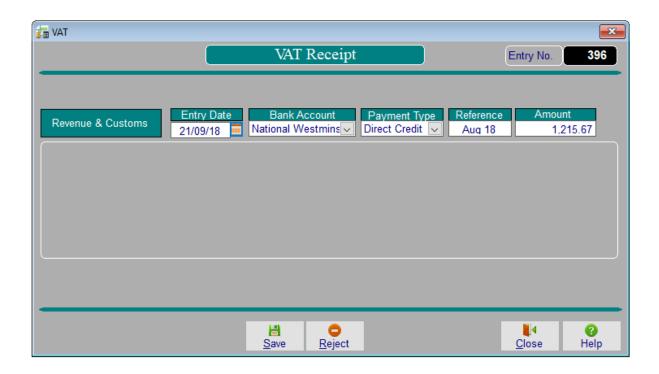

Use this option to record payments to or from HMRC with regard to VAT – do not use the normal cash analysis options.

## **Repeating Transactions**

Repeating transactions allow you to schedule and process regular entries to speed up data entry and ensure consistency and accuracy of coding. The option is accessed from either the **Data Entry** side bar or the **Data Entry** menu.

#### Automatic Entries

Automatic entries are regular entries that occur at set intervals for the same amount - for example standing orders or regular direct debits where the amount stays the same. Once the instruction has been created they are implemented automatically by processing them up to a specified date.

### Regular with Edit

'Regular with Edit' data entry templates create entries that occur at set intervals but may have a varying amount. All information including any values can be edited at the time of implementation to suit the exact detail on the transaction.

#### On Demand

'On Demand' data entry templates allow you to create a default layout for a transaction that can be applied to a supplier or customer as and when they are needed. This will save time and ensure that the coding is consistent each time you use it. All information including any values can be edited at the time of implementation to suit the exact detail on the transaction.

**NB** – Both 'Regular with Edit' and 'On Demand' data entry templates are also available from the normal cash analysis by using the 'Use' and 'Create' buttons at the bottom of the screen.

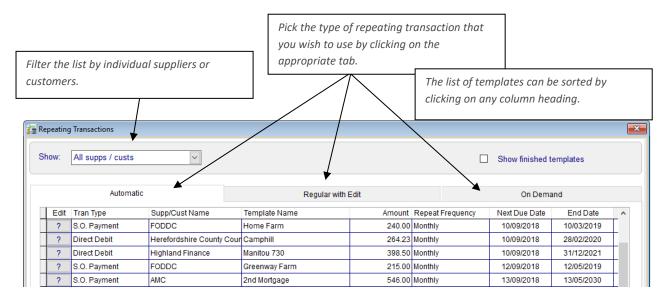

## **Create Repeating Entries**

To add new repeating entry templates click on **New** at the bottom of the screen.

The template entry screen is similar to any other data entry screen with a few extra pieces of information required. The exact options will depend on the type of template/payment type etc.

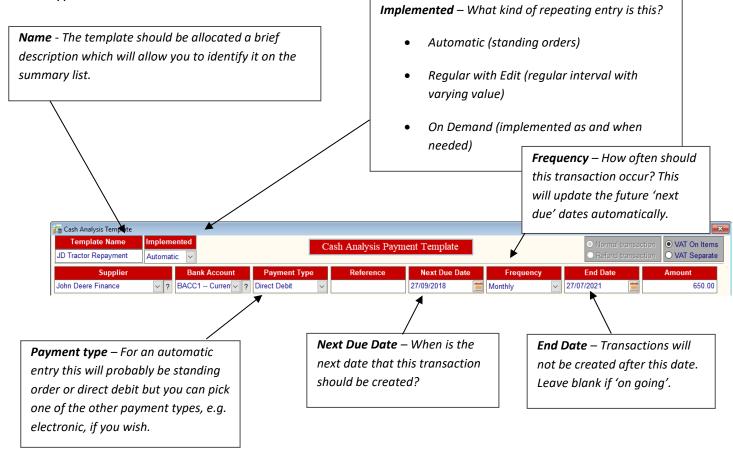

At the bottom of the screen you will see the date that the instruction was originally created.

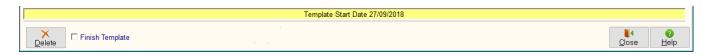

Templates can be permanently deleted if they are not required any more. Alternatively you may wish to temporarily 'finish' them so that they can be rejuvenated or viewed in the future.

**Remember** – this is just the repeating <u>instruction</u>. No transactions will be created until the entries have been processed.

#### **Process 'Automatic' Entries**

To implement any outstanding Automatic entries up to a particular date click on the **Process** button at the bottom of the screen.

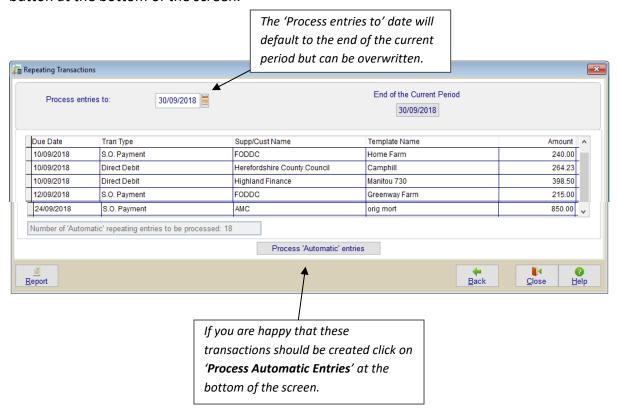

# **Process 'Regular with Edit' entries**

To implement any outstanding 'Regular with Edit' entries up to a particular date click on the **Process** button at the bottom of the screen.

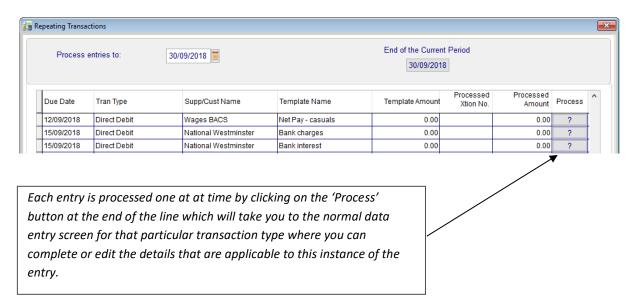

## **Process 'On Demand' entries**

To use one of the templates just go to the **Process** button at the end of the line which will take you to the normal data entry screen where you can edit the details to be used and create a transaction.

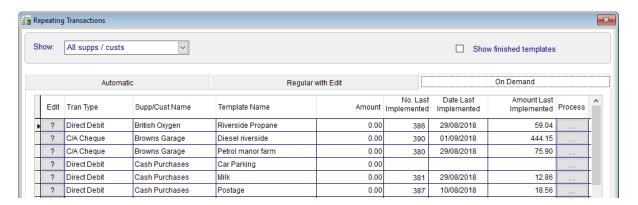

**On Demand** data entry templates can also be selected or created from the options at the bottom of the standard data entry screens.

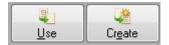

**NB** – if you need to edit or view the details of any **Repeating Transaction** template click on the ? at the left hand side of the grid.

Any specific transaction that you have created using the **Repeating Transactions** option can be edited or viewed by going to the **Daybook** or **Latest Entries** on the Home Page as normal.

## **Use/Create Templates - from Data Entry screens**

**On Demand** and **Regular with Edit** data entry templates can also be selected or created from the options at the bottom of the standard data entry screens.

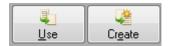

## **Use Templates**

If a supplier (or customer) already has a template for this transaction type they will have a \* against their name. However you can also use the 'Use' button to pick the template of <a href="mailto:another">another</a> supplier, if required, by picking them from the drop down box at the top of the screen.

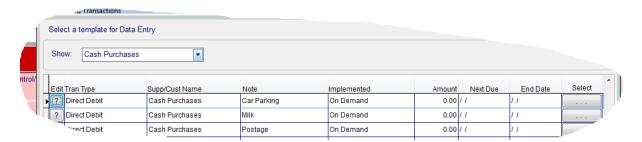

**NB** if you select a template with a type of 'Regular with Edit' from this screen, it will be treated as if it is 'on demand' - i.e. it is a one-off and the next due date will not be implemented but will allow you have the same coding etc. If you wish to be reminded about any 'regular with edit' transactions then you should use the full **Repeating Transactions** option. Automatic templates are not available for selection in this screen.

**Tip** - Each column can be sorted by clicking on the column heading. For example if a supplier has a large number of templates, you may wish to sort them by their name.

## **Create Templates**

New templates can also be created from the standard entry screens.

Once you have entered the transaction that you will be storing as a template click on the 'Create' button.

You will be asked to give this template a name so that you can identify it again. If it the same name as an existing one, perhaps you are just updating it, then it will confirm that you want to overwrite it.

### **Optional Information**

The options that are to be saved with this template can then be customised:

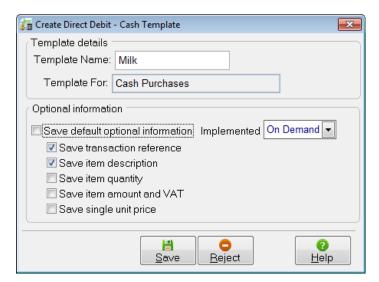

- **Save default option information** selecting this box exactly replicates the transaction.
- **Transaction Reference** (if relevant). You may wish to retain the transaction reference that you allocate to a direct debit or invoice.
- **Description** allocated to each item; they may be edited or enlarged on when the template is used.
- Quantity
- Amount & VAT
- **Single item price** this will retain the price of one unit of quantity. You will then be able to enter the quantity when you apply the template and the program will calculate the total value of the entry.

If you do not want to save a particular option – perhaps the amount varies each time – remove the tick in the appropriate box.

### **Implemented**

Is this template 'on demand' – i.e. to be used as needed or will it occur at regular intervals?

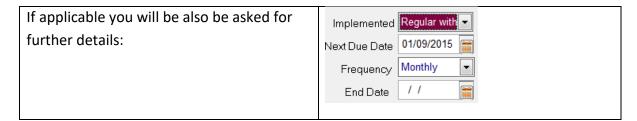

### **Save Template**

Click on 'Save Template' to attach it to this transaction type/supplier (or customer) combination.

#### **Bank Reconciliation**

The Bank Reconciliation option allows you to check all the entries made on the computer against the bank statements for any account. This ensures that no entries are forgotten – for example a standing order or direct debit that may have been overlooked. It also confirms that all the entries have been entered accurately. Any amendments to existing entries may be made directly from the Bank Reconciliation screen without having to exit to a different part of the program.

- Click on Bank Reconciliation (in the Data Entry section on the Home Page).
- Select the Bank Account required.
- Click **Yes** if you want to enter a new statement. Here you can record the statement details i.e. Statement number, date, opening and closing balances.
- Click **OK** to enter the Bank Reconciliation.

Transactions which have not been reconciled against any other statement will be presented.

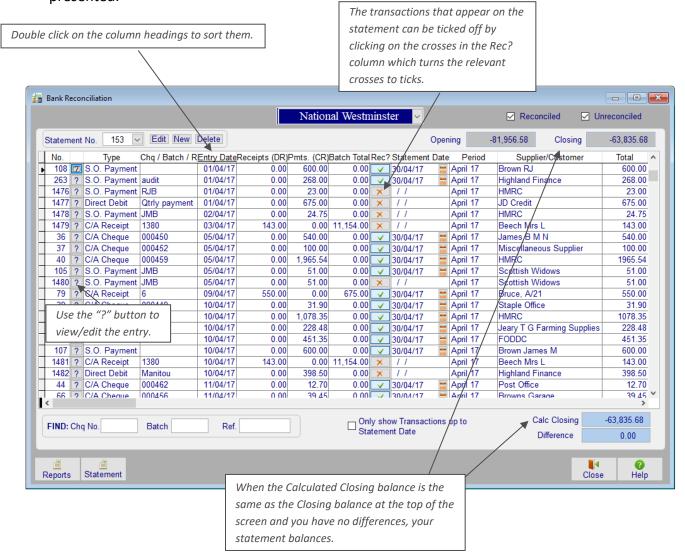

## **Closing VAT Period**

The VAT due is calculated automatically from each transaction entered. This data is then used by the program to generate your **VAT Return** records which can be submitted to HMRC via Making Tax Digital.

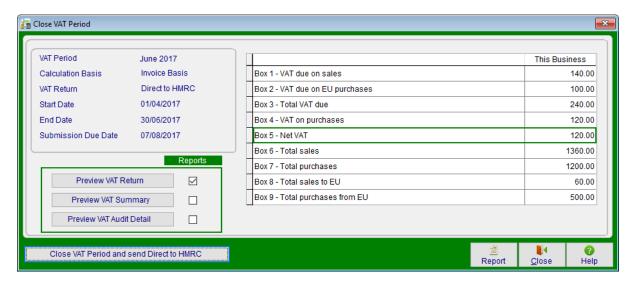

- Click on **Close VAT** in the Data Entry menu or from the Home Page.
- The VAT Return will be calculated and printed when you click on Close VAT Period.
   We would also recommend that you tick the boxes to produce a VAT Summary and VAT Audit Detail report, but these can all be reproduced from the Report Library.
- When you are happy that the details you are sending are correct, click on Close VAT
   Period and send Direct to HMRC.
- Tick the legal declaration of completeness and then Accept.
- The details will be submitted to HMRC which will be confirmed on the screen.
- Take a backup of your data. It is particularly important to keep a backup at the
   <u>beginning</u> of each VAT period that you can return to during this period. However it is
   very important that you do not restore data from a previously closed VAT period –
   any amendments to figures must be made in the current open period.
- An HMRC Receipt ID is received into the program to confirm that they have received your VAT figures – see Inspectors – VAT – VAT Return Details. It is also printed onto the VAT Return report.
- Close VAT period manually there may be occasions where you wish to close the
  VAT period without making a submission perhaps where you have already done it
  on a different system (make sure the figures agree) or before you are mandated to
  sign up for MTD. Select No to the question about being signed up with HMRC in
  Setup MTD settings.
- **Combine Figures** you may need to combine the VAT figures of more than one business before you make a submission, either by exporting or importing figures. Full details can be found in the program's **Help**.

# Section 9: Back Up & Restore

For the security of your data it is very important that you back it up after every data entry session. Each time you enter information it is saved within the computer. However it is potentially vulnerable because if the computer was to break down, even if only through a temporary power failure, that information may be irretrievably lost or damaged.

We particularly recommend that you take a backup immediately <u>after</u> submitting your VAT submission. **NB** you should only return to an earlier backup to make amendments if it is in the same open VAT period – do not change any figures once you have submitted your VAT or they may no longer agree with HMRC's.

The Home Page will display the last date/time a backup of this business was made.

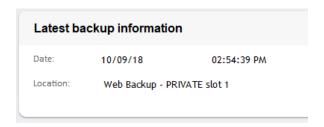

To backup your data, take the option File - Backup.

## **Private Web Backups**

This is the ability to back up your data to a remote web server across the internet. The web server is maintained by our parent company, RBI, and provides a secure location for backups away from your own office environment. The backup can be restored to any computer with internet access regardless of its location, providing it has been registered with your licence details and web access code – subject to your Farmplan licence agreement.

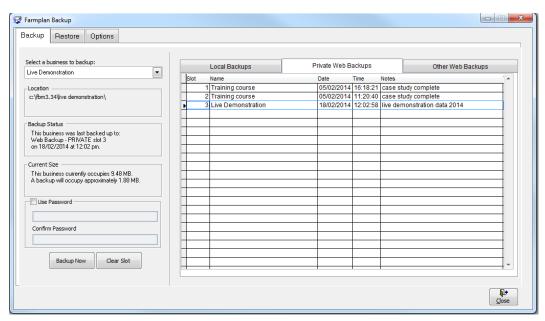

A **password** provides additional security so that even if someone has your licence details, they cannot restore your data without entering the password.

**NB** – Farmplan do not have access to the password. Therefore it is very important that you keep a record of the password used.

You are provided with <u>TEN free Private slots</u> which are available providing your support contract is up to date. More slots are available – for more details please contact the Farmplan's Software Support on 01594 545022.

- On the left hand side of the screen check that the correct business is displayed.
- Select the tab called Private Web Backups.
- Highlight the slot that you wish to use by clicking on it (if there is more than one available).
- Password (optional) Other users can only access your private backups if they are
  using a computer with exactly the same licence details i.e. other members of your
  organisation who also have a valid licence. However, if you wish, you can also
  password your backups so that no-one else can restore them without it. Put a tick in
  the box 'Use Password' and enter the password in both boxes.
- Click on Backup Now.
- Enter notes to identify this backup in the future for example 'April accounts complete'.
- Confirm that you wish to continue.

**Please Note** – you are transferring data across the Internet so the time taken to make a backup will depend on the size of your data and the speed of your Internet connection.

We would strongly recommend that you 'minimise' the size of your backups to help speed up the process.

To do this, go to **Tools** – **Options** - **General** and select the option to **Minimise Backups.** 

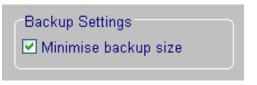

## **Local Backups**

This allows you to make a copy of your data to be kept in your own office – either on your computer or a removable device such as a memory stick.

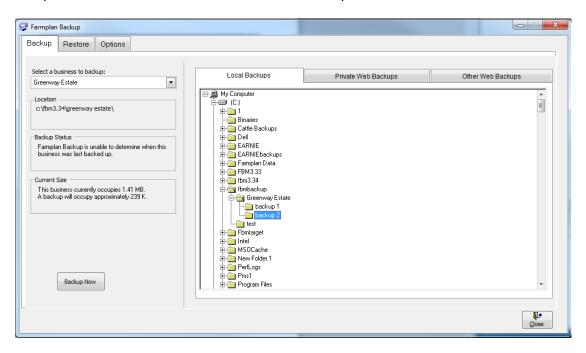

- On the left hand side of the screen check that the correct business is displayed.
- On the right hand side of the screen browse to the location where you wish to make the backup. To expand the tree view click on the +.
- There will automatically be a folder called **FbmBackup** on your C:drive which should have a sub-folder for each of your datasets.
  - To create more folders on your C:drive or memory stick, <u>right click</u> on the folder and select the option to create a new sub-folder.
- Highlight the folder that you wish to make the backup in and click on Backup Now.
- Enter notes to help identify this backup in the future for example 'April accounts complete'. A date and time will be automatically added.
- Confirm that you wish to continue.

Backups to Removable Devices - While backups on the C: drive (the hard disk on your computer) are useful for every day backups, they could get lost or damaged if something happened to your machine. For that reason it is very important that you back up regularly onto a removable device such as a memory stick which can be stored away from your computer. Plug one into your computer before you go into the Backup option and it will appear under a different letter on the right hand side – for example you may see something like Removable Disk E:

**Rotation of Backups** - Keep a minimum of 2 backups at different stages in time on different sources. We suggest making sub-folders and use them to rotate your backups at different stages in time.

NEVER just rely on one backup – for example a single memory stick, which could get lost or broken.

## **Other Web Backups**

This tab allows you to make Web backups which are available to Farmplan Support staff or authorised third party consultants.

**Support Slot** - You are allocated **ONE Support slot** which can only be accessed by yourself or a member of Farmplan staff.

If you contact us with a query, we may ask you to backup a copy of your data to this slot so that we can restore it immediately for investigation – a much quicker and more straightforward method than attaching it to an email.

- On the left hand side of the screen check that the correct business is displayed.
- Select the tab called Other Web Backups.
- Highlight the support slot that you wish to use by clicking on it (if there is more than one available).
- Password (optional) Other users can only access your support backups if they are
  using a computer with exactly the same licence details i.e. other members of your
  organisation OR an employee of Farmplan. However, if you wish, you can also
  password your backups so that no-one else can use them if they do not know that
  password. Put a tick in the box 'Use Password' and enter the password in both
  boxes.
- Click on **Backup Now**.
- Enter notes to help identify this backup in the future for example 'April accounts complete'. If you have been asked to make this backup by a Farmplan member of staff you may be given a reference number to quote.
- If necessary, please email Farmplan (<a href="mailto:support@farmplan.co.uk">support@farmplan.co.uk</a>) to confirm that the backup is now available. Don't forget to tell us the password if you have used one.

## **Third Party Slots**

In addition we can supply you with a <u>Third Party Slot</u> – these can be used to supply a backup of your data to an outside consultant/accountant who wishes to interrogate it using Cash Manager.

For example your accountant may wish to have a copy of your data at the year end. His computer will have a different licence so he will not normally be able to see your backups.

You would make a backup to a 3<sup>rd</sup> party slot and provide your accountant/consultant with your <u>Customer Number</u> and a <u>3<sup>rd</sup> Party Web Access Code</u> – supplied by Farmplan. The 3<sup>rd</sup> party user enters these when restoring your data. They will then be able to see all of your 3<sup>rd</sup> party slots. Again you can use passwords in order to provide additional security.

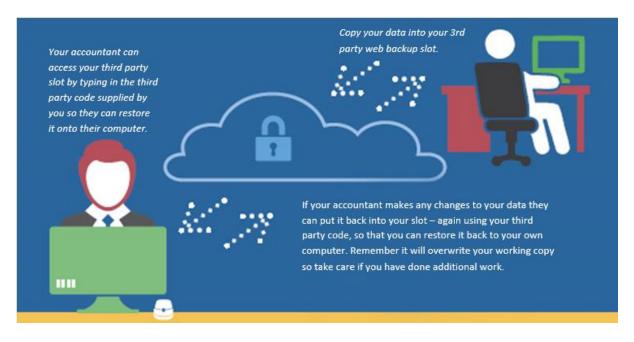

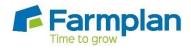

Farmplan Computer Systems Alton House Alton Road Ross-on-Wye Herefordshire HR9 5BP

Phone: 01594 545011 Fax: 01594 545012 www.farmplan.co.uk

support@farmplan.co.uk